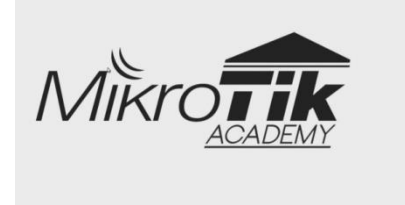

Modul Mendesain Sistem Keamanan Jaringan (Menggunakan Mikrotik) Oleh: M. Saiful Mukharom, S.Kom., MTCNA., MTCRE.

### Pendahuluan

Pengantar

Modul ini mengulas dan membahas materi kompetensi keahlian Mendesain Sistem Keamanan Jaringan, pada kurikulum KTSP 2006 ini di ajarkan di kelas XII TKJ semester I, Mengingat minimnya materi mengenai kompetensi keahlian ini (sepengetahuan kami) maka kami mencoba untuk mengulas lebih mendalam, Insya Allah.

Materi akan kami usahakan dibahas dengan kondisi nyata, bismillah kami usahakan. Modul ini akan keluar dua versi yaitu Modul yang sasarannya umum dan modul yang sasarannya pelajar SMK (yang kami lengkapi dengan indikator dan lembar kegiatan). Yang menarik dari modul ini adalah pembahasannya lebih pada kenyataan dan banyak praktiknya.

Petunjuk

Simulasi untuk melakukan lab pada modul kali ini sebagian menggunakan terminal dan sebagian menggunakan GUI. Selanjutnya desainlah sendiri topologi tersebut(direkomendasikan), Karena ketika topologi didesain dengan system yang berbeda akan menyebabkan tidak berjalannya topologi.

Beberapa materi akan ada yang kami arahkan ke alamat peramban internet, yang sekiranya tidak memungkinkan dibahas dimodul ini.

**•** Requirements

Skill

- Pengetahuan dasar network fundamental
- Materi MTCNA
- Kebiasaan Ngonfig
- Terbiasa edit preferences dan config di gns3 (jika ada kendala jangan sungkan-sungkan menanyakan ke kami)

Aplikasi

- GNS3 Versi 1.3.9 atau yang lebih baru
- CHR-6.34.4.img
- VirtualBox-5.2 atau yang lebih baru

Hardware

- Komputer atau Laptop sepesifikasi minimal ram 4 GB, Processor Support VT(Biasanya perlu setting di BIOS untuk enable support VT)
- Skenario Topologi

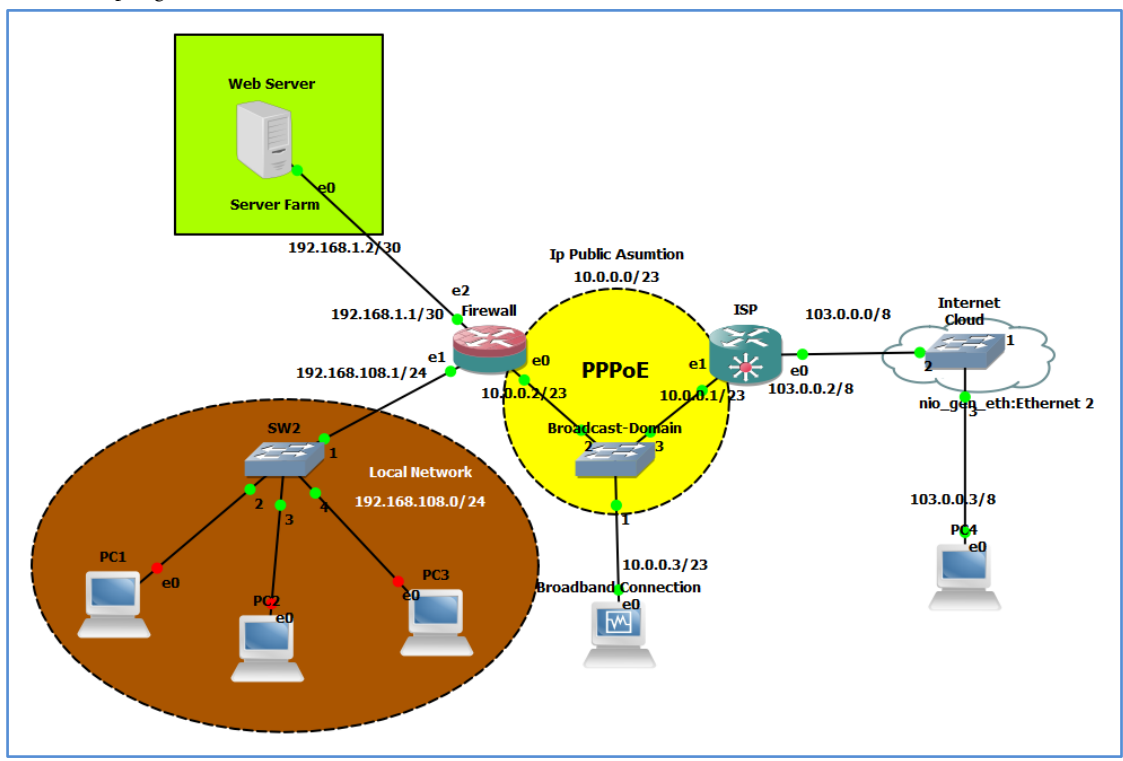

Jika kalian ingin bertanya saya @saifulindo ada di twitter.

http://saifulindo.github.io Sertakan saya dalam doa-doa anda

#### Penjelasan Singkat Skenario Topologi

Alur dari Skenario ini adalah diawali dengan menyiapkan ip loopback(sebagai penghubung antara host machine dengan gns3) kemudian dilanjutkan dengan menambahkan cloud yang dihubungkan dengan router ISP dan VPCS(Client Jalur langsung ke internet, ini ditandai dengan device yang terhubung melalui modem USB) dengan bantuan Switch(beralasan karena tidak bisa router ISP link langsung ke cloud), dilanjutkan dengan desian router firewall dan Broadband Connection, Router Firewall akan digunakan sebagai pengaman jaringan local seperti melakukan src-nat dan dst-nat, bloking host dari mengakses internet jika melakukan ping ke firewall dan seterusnya.

Topologi yang kami desain bersumber dari ISSA Journal – The Principles of Network Security Desain yang di tulis oleh Mariusz Stawowski, intinya topologi yang kami desain mengambil dari referensi jurnal tersebut, meskipun tidak sedetail yang dibahas pada journal.

Tujuan

Siswa dapat memahami topologi desain keamanan jaringan lebih nyata.

- Persiapan
	- Instalasi IP Loopback

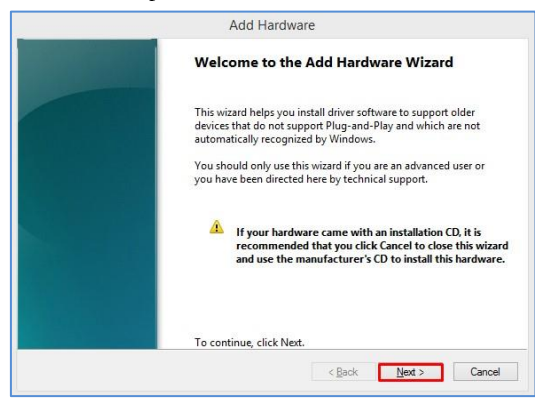

a. Jalankan CMD Run as Administrator, kemudian ketikkan perintan "hdwwiz", maka akan muncul seperti menu diatas.

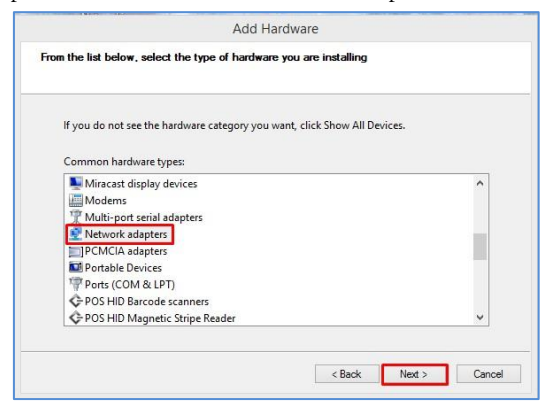

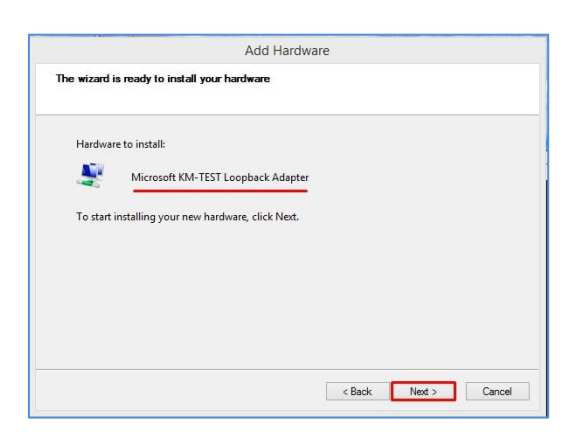

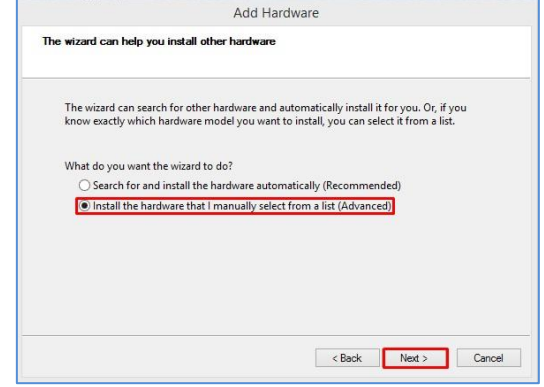

b. Pilih radio button "install the hardware that I manually select from a list(Advanced)".

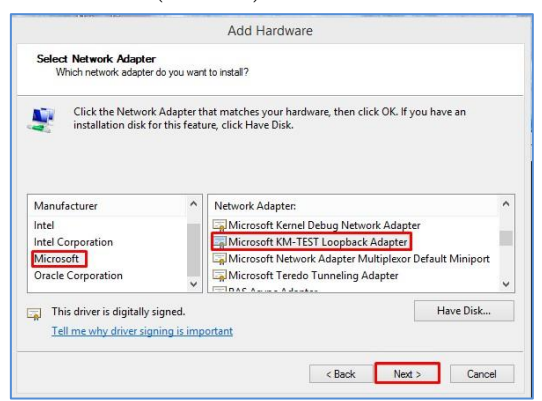

c. Pilih [Network adapter], Kemudian [Next] d. Pilih [Microsoft], Kemudian [Microsoft KM-Test Loopback Adapter], Berikutnya [Next].

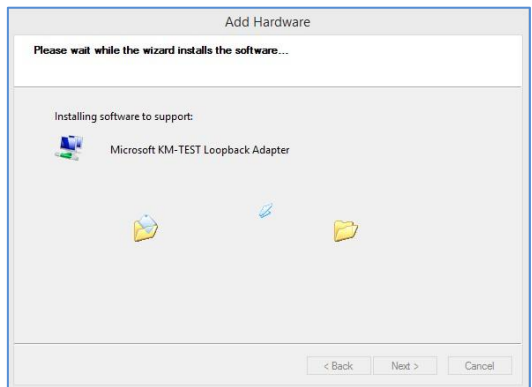

Jika kalian ingin bertanya saya @saifulindo ada di twitter.

http://saifulindo.github.io Sertakan saya dalam doa-doa anda

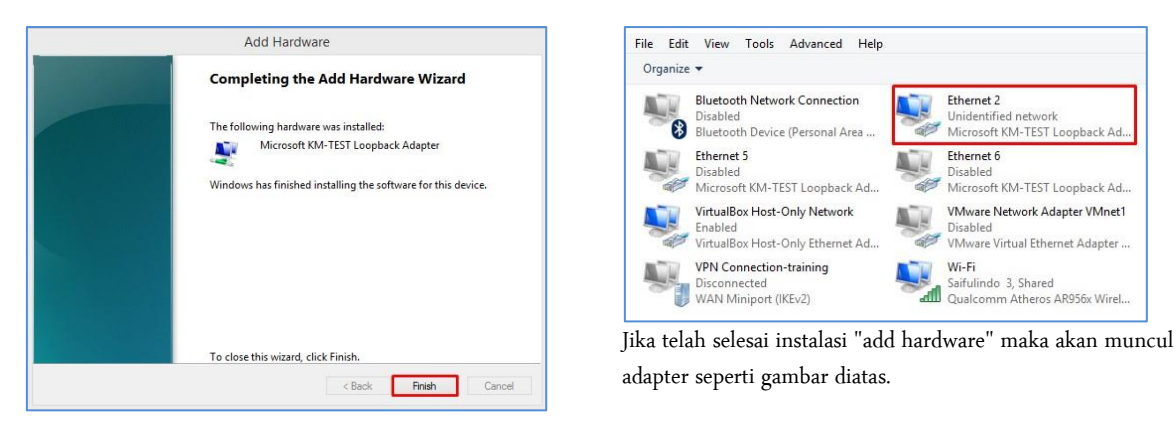

 $\bullet$  Instalasi gns3

Untuk melakukan instalasi gns3 sudah sangat gamblang penjelsannya di https://www.gns3.com/support/docs/, minimal konfigurasi seperti install gns3 di berbagai sistem operasi, edit preference, menambahkan IOS Images, dll.

Desain Jaringan

Tonton Videonya di alamat:

### Modul I

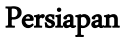

Topologi IP Loopback

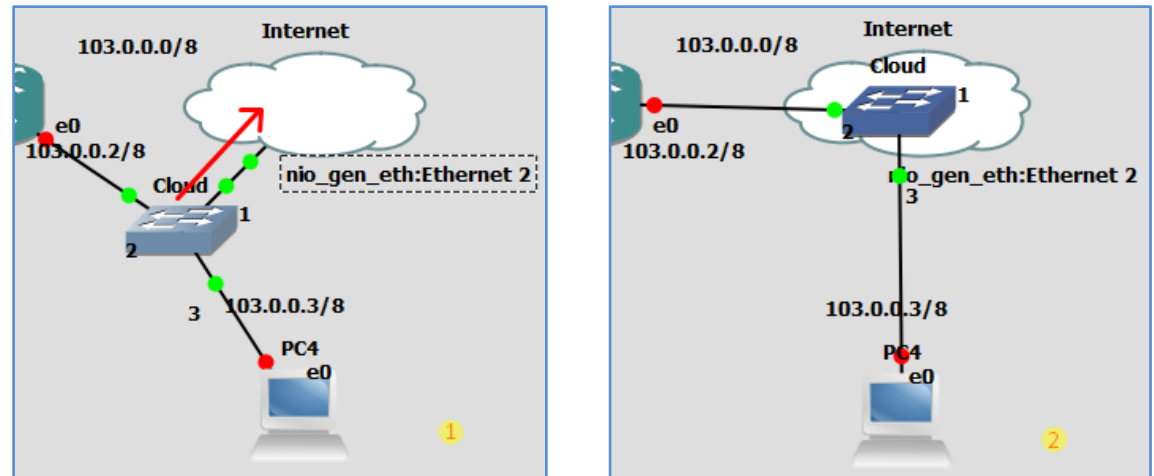

IP Loopback akan dihubungkan dengan cloud, keterangan tambahan lain: device yang terhubung dengan cloud maka, harus melewati perangkat switch dahulu, gambar 1 dan 2 menjelaskan bahwa switch di geser ke arah cloud adalah agar rapi saja.

Menambah port loopback di cloud

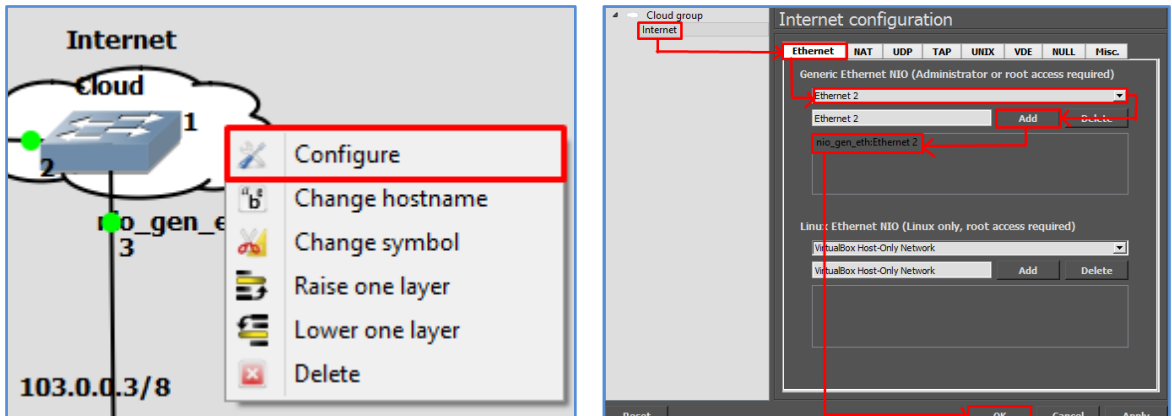

Klik kanan pada simbol awan, pilih [Configure], tambahkan ethernet 2 yang merupakan representasi dari IP Loopback.

Share Internet

Sharing internet dari Adapter Wifi atau Lokal Network ke IP Loopback.

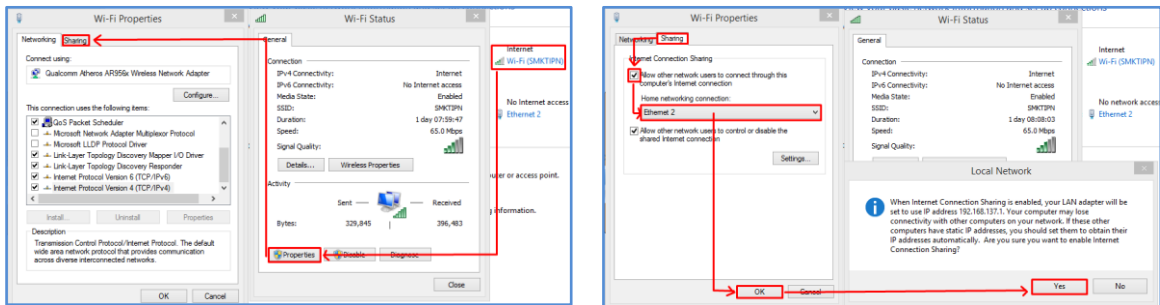

Ketika akses internet di share ke Loopback maka adapter tersebut akan berubah IP-nya secara otomatis menjadi 192.168.137.1/24(ini tidak mengapa), tinggal nanti diganti lagi IP-nya menjadi 103.0.0.1/8 (dan internet akan tetap ter-share).

- Konfigurasi IP Address.
	- Loopback Komputer Host Machine

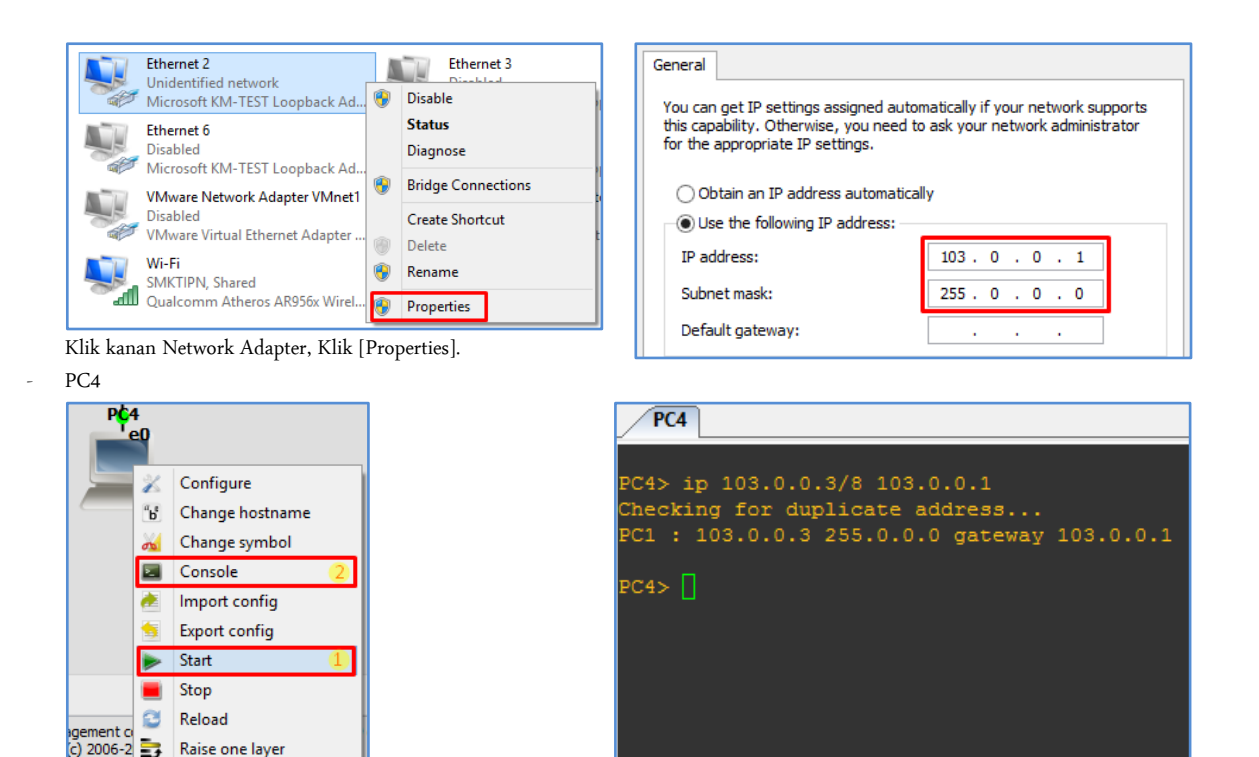

Klik kanan pada symbol pc4, pilih [Start], kemdian [Console] Command untuk mendaptkan ip Address secara automatis.

Lower one layer

 $\overline{\textbf{E}}$ Delete

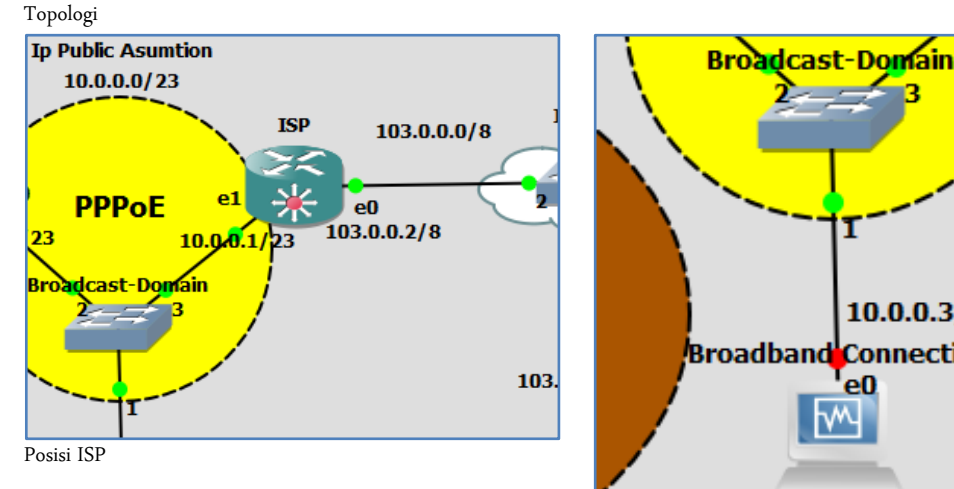

192.168.1.2 30 **Ip Publi**  $10.0$ **DMZ** e2 Firewall 192.168.1.1/30  $e1$  $e0$ PF 192.168.108.1/24  $10,0.0.2$ 23 SW<sub>2</sub> Rro **Local Network** 192.168.108.0/24 Posisi Firewall Posisi Local Network

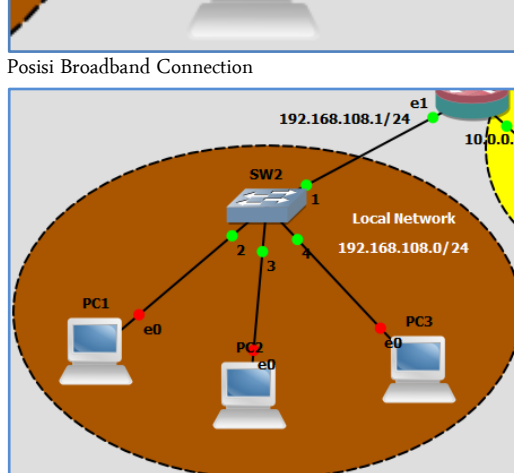

 $10.0.0.3/23$ 

Connection

e0

Jika kalian ingin bertanya saya @saifulindo ada di twitter.

http://saifulindo.github.io Sertakan saya dalam doa-doa anda

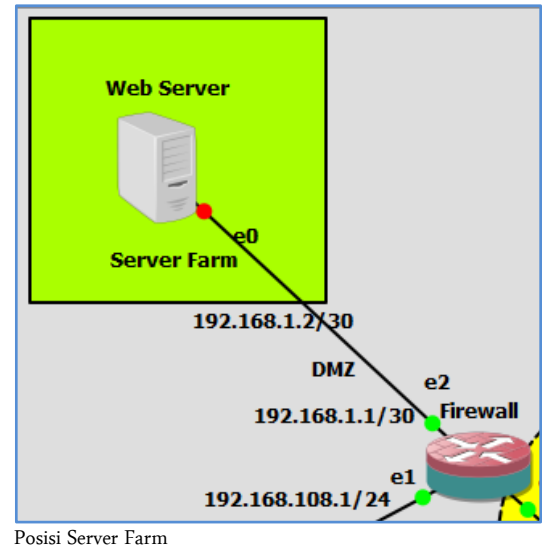

```
- ISP
[admin@ISP] > ip dns static add name=www.google.com address=10.0.0.1
[admin@ISP] > ip dns static pr
Config ether1
[admin@ISP] > ip address add address=103.0.0.2/8 interface=ether1
[admin@ISP] > ip address pr
Config ether2
[admin@ISP] > ip address add address=10.0.0.1/23 interface=ether2
[admin@ISP] > ip address pr
Client Broadband Connection
IP Address: 10.0.0.3/23
Gateway: 10.0.0.1
DNS: 10.0.0.1,8.8.8.8
- Firewall
Config ether1
[admin@ISP] > ip address add address=10.0.0.2/23 interface=ether1
[admin@ISP] > ip address pr
Config ether2
[admin@ISP] > ip address add address=192.168.108.1/22 interface=ether2
[admin@ISP] > ip address pr
Config ether3
[admin@ISP] > ip address add address=192.168.1.1/30 interface=ether3
[admin@ISP] > ip address pr
Config DHCP
[admin@ISP] > ip dhcp-server setup
Select interface to run DHCP server on
dhcp server interface: ether2
Select network for DHCP addresses
dhcp address space: 192.168.108.0/24
Select gateway for given network
gateway for dhcp network: 192.168.108.1
Select pool of ip addresses given out by DHCP server
addresses to give out: 192.168.108.2-192.168.108.254
Select DNS servers
dns servers: 10.0.0.1,8.8.8.8
Select lease time
lease time: 10m
[admin@ISP] > ip dhcp-server pr
PC local network
Config PC1, PC2 dan PC3
PC1> ip dhcp
DDORA IP 192.168.108.254/24 GW 192.168.108.1
```

```
PC1> sh ip
NAME : PC1[1]
IP/MASK : 192.168.108.254/24
GATEWAY : 192.168.108.1
DNS : 10.0.0.1
DHCP SERVER : 192.168.108.1
DHCP LEASE : 597, 600/300/525
MAC : 00:50:79:66:68:00
LPORT : 10006
RHOST:PORT : 127.0.0.1:10007
MTU: : 1500
PC1> ping www.google.com
Config Server Farm
Ubuntu-server login: smkti
Password: @smkti
smkti@ubuntu-server:~$ sudo nano /etc/network/interfaces
auto eth0
iface eth0 inet static
      address 192.168.1.2
      netmask 255.255.255.252
   gateway 192.168.1.1
ctrl+O [Untuk simpan]
ctrl+X [untuk hapus]
smkti@ubuntu-server:~$ sudo bash
password: @smkti
root@ubuntu-server:~$ ifdown –a && ifup –a
root@ubuntu-server:~$ ping 192.168.1.1
```
Penjelasan

Pada tahapan persiapan ini hanya melakukan konfigurasi IP Address saja. Selebihnya nanti akan di bahas dimodul ini, jadi tidak lebih dari persiapan saja.

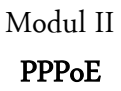

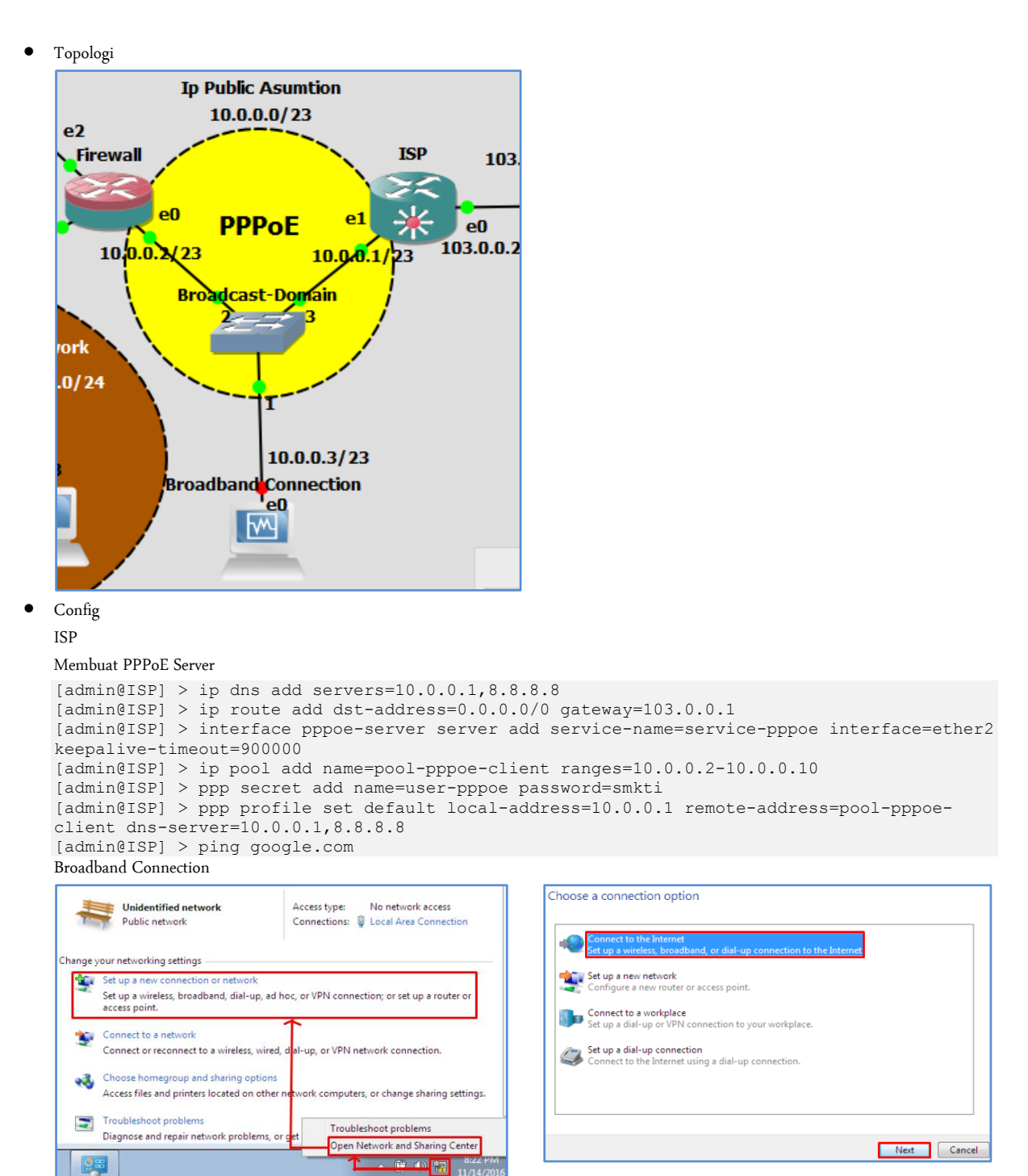

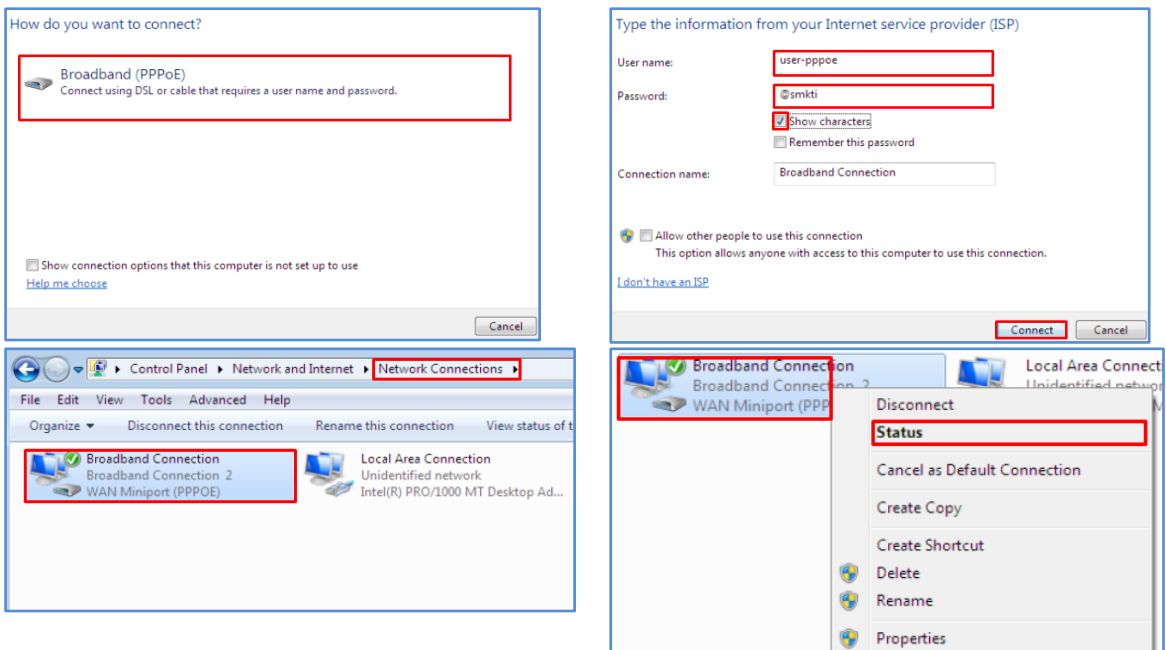

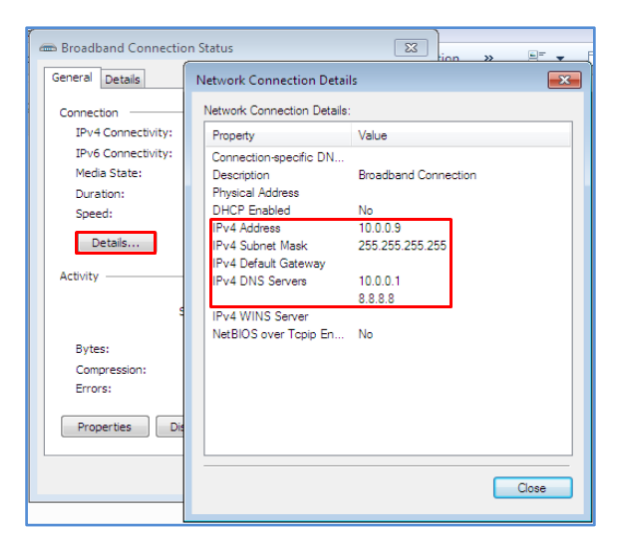

#### Firewall

```
[admin@Nama-Kalian] > interface pppoe-client add interface=ether1 user=user-pppoe 
password=@smkti use-peer-dns=yes
[admin@Nama-Kalian] > interface pppoe-client pr
[admin@Nama-Kalian] > interface pppoe-client monitor pppoe-out2
 status: connected
 uptime: 12m27s
    active-links: 1
        encoding:
    service-name: service-pppoe
         ac-name: ISP
          ac-mac: 00:00:AB:76:70:01
             mtu: 1480
             mru: 1480
   local-address: 10.0.0.9
  remote-address: 10.0.0.1
-- [Q quit|D dump|C-z pause]
[admin@Nama-Kalian] > ip dns pr
                servers:
        dynamic-servers: 10.0.0.1,8.8.8.8
  allow-remote-requests: no
    max-udp-packet-size: 4096
   query-server-timeout: 2s
    query-total-timeout: 10s
            cache-size: 2048KiB
```

```
 cache-max-ttl: 1w
             cache-used: 9KiB
[admin@Nama-Kalian] > ip route add dst-address=0.0.0.0/0 gateway=10.0.0.1
[admin@Nama-Kalian] > ping google.com
[admin@Nama-Kalian] > ip address disable numbers=0
```
Penjeasan

PPPoE tidak membutuhkan ip address pada interface masing-masing device yang terhubung ke PPPoE Server, jadi PPPoE Client akan mencari(dial-up) sendiri, apakah dalam satu broadcast domain ini ada PPPoE Server. Anda bisa juga menggunakan fasilitas scan pada fitur PPPoE Client, yaitu seperti "[admin@Nama-Kalian] > interface pppoe-client scan interface=ether1". Dan pastikan antar PPPoE Client bisa saling ping. Jadi PPPoE ini membuat jalur tunnel(terowongan) sendiri dalam satu broadcast domain melalui ethernet(numpang jalur).

Tambahan: Kemudian pastikan pada Broadband Connection IP Address juga di kosongi pada local area conection, jadi dapat IPnya dari PPPoE Server.

# Modul III

### Address List

Topologi

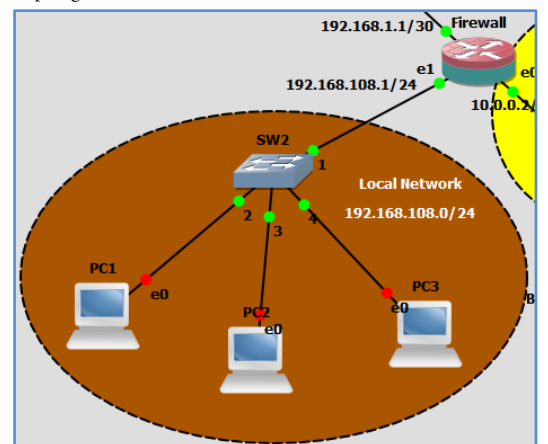

 $\bullet$  Config

**Firewall** 

Deskripsi config:

- 1. Jika klient ping ke gateway maka di drop, tetapi tetap bisa ping ke www.google.com ataupun google.com (Hapus rule jika sudah berhasil)
- 2. Jika klient ping ke gateway maka di masukkan ke Address List, Siapapun yang terdaftar ke Address list maka nggak bisa akses www.google.com ataupun google.com, tetapi bagi siapa saja yang tidak ping ke gateway akan tetap dapat akses internet.

#### Set DNS-Server DHCP

[admin@Nama-Kalian] > ip dhcp-server network set dns-server=10.0.0.1,8.8.8.8 numbers=0 NAT

[admin@Nama-Kalian] > ip firewall nat add chain=srcnat action=masquerade outinterface=pppoe-out2

#### Sekenario 1: Blok Akses ICMP

```
[admin@Nama-Kalian] > ip firewall filter add chain=input action=drop protocol=icmp in-
interface=ether2
Pengujian
```
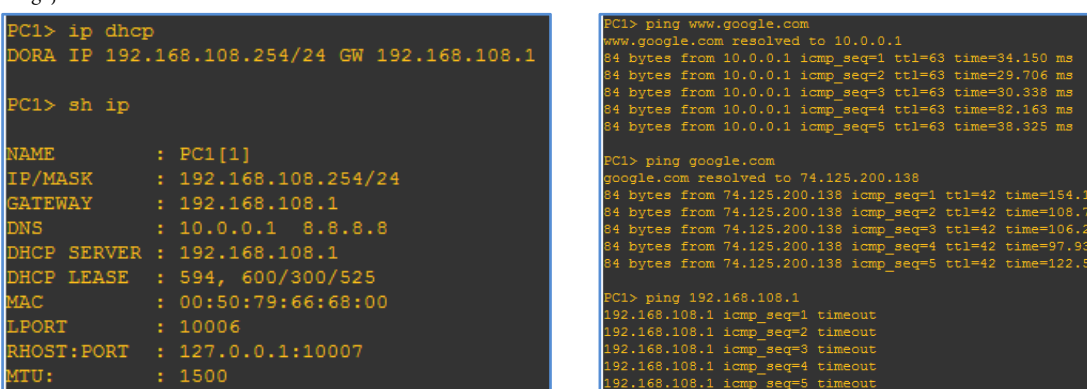

Sekenario 2:

Disable Rule Drop ICMP

[admin@Nama-Kalian] > ip firewall filter disable numbers=3

[admin@Nama-Kalian] > ip firewall filter add chain=input action=add-src-to-address-list protocol=icmp in-interface=

ether2 address-list=sopoikisingping

[admin@Nama-Kalian] > ip firewall filter add chain=forward action=drop src-address-list=sopoikisingping Pengujian:

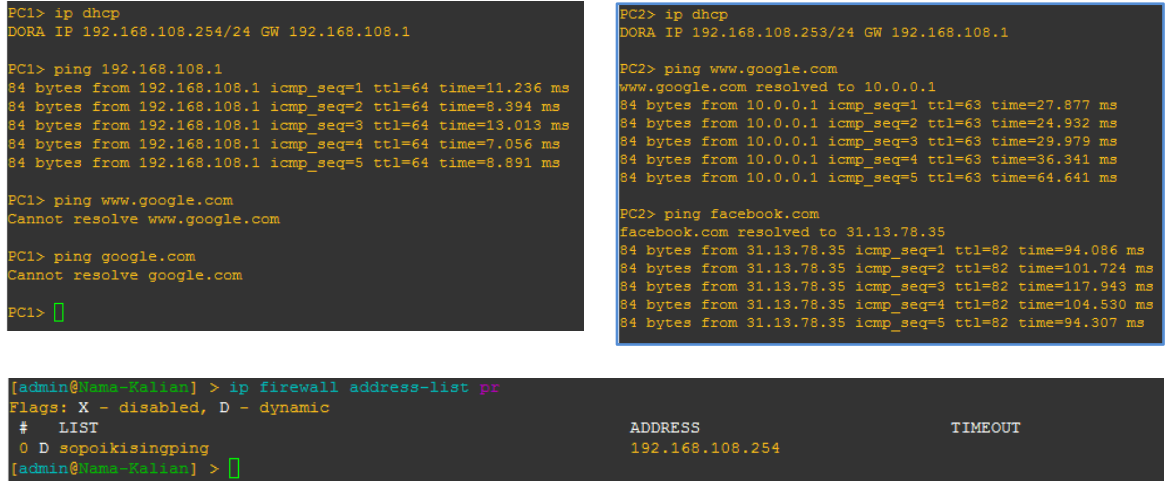

Penjelasan

Pada modul inilah baru anda bisa merasakan mengkonfigurasi keamanan jaringan, setelah modul ini nanti akan dibahasa dst-nat yang bisa disebut juga dengan DMZ(demilitarized zone). Jadi modul sebelumnya masih tahapan persiapan dan mendesain saja, termasuk juga konfigurasi PPPoE, adalah langkah untuk dapat mengkonfigurasi keamanan jaringan.

# Modul IV DST-NAT

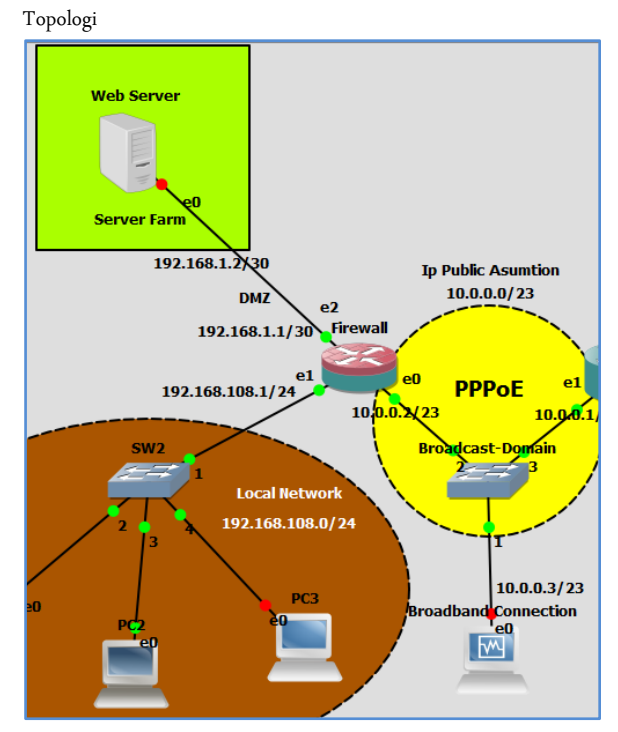

 $\bullet$  Config

Config Server Farm

Untuk konfigurasi server sama persis dengan mengkonfigurasi web server(Asumsi:Sudah terinstall apache2), kurang lebih langkah-

langkahnya sebagai berikut:

```
smkti@ubuntu-server:~$ cd /etc/apache2/sites-available/
smkti@ubuntu-server:/etc/apache2/sites-available$ cp 000-default.conf saiful.id.conf
smkti@ubuntu-server:/etc/apache2/sites-available$ sudo nano saiful.id.conf
QVirtualHos
                     *180.Host *:80><br># The ServerName directive sets the request scheme, hostname and port that<br># The Server uses to identify itself. This is used when creating<br># redirection URLs. In the context of virtual hosts, the ServerName<br># s
              #servername_www.example.com<br>ServerName_smkt1.sch.1d<br>ServerAlias_www.smkti.sch.id<br>ServerAdmin_webmaster@smkti.sch.id<br>DocumentRoot /var/www/saiful.id/public_html/
```

```
# Available loglevels: trace8, ..., trace1, debug, info, notice, warn,<br># error, crit, alert, emerg.<br># It is also possible to configure the loglevel for particular<br># It is also possible to configure the loglevel for particu
           ErrorLog /var/www/saiful.id/logs/error.log<br>CustomLog /var/www/saiful.id/logs/access.log combined
             For most configuration files from conf-available/, which are<br>enabled or disabled at a global level, it is possible to<br>include a line for only one particular virtual host. For example the<br>following line enables the CGI conf
  riclu#<br>VirtualHost>/
# vim: syntax=apache ts=4 sw=4 sts=4 sr noet
smkti@ubuntu-server:~$ sudo mkdir -p /var/www/saiful.id/public html/
smkti@ubuntu-server:~$ sudo touch /var/www/saiful.id/public_html/index.html
smkti@ubuntu-server:~$ sudo nano /var/www/saiful.id/public_html/index.html
<html><head><title>Selamat datang di website saiful.id</title>
</head>
<body>
 <h1>Virtual Hosting anda telah berjalan.Ok deh..
       Trims udah running</h1>
```
http://saifulindo.github.io Sertakan saya dalam doa-doa anda Jika kalian ingin bertanya saya @saifulindo ada di twitter.

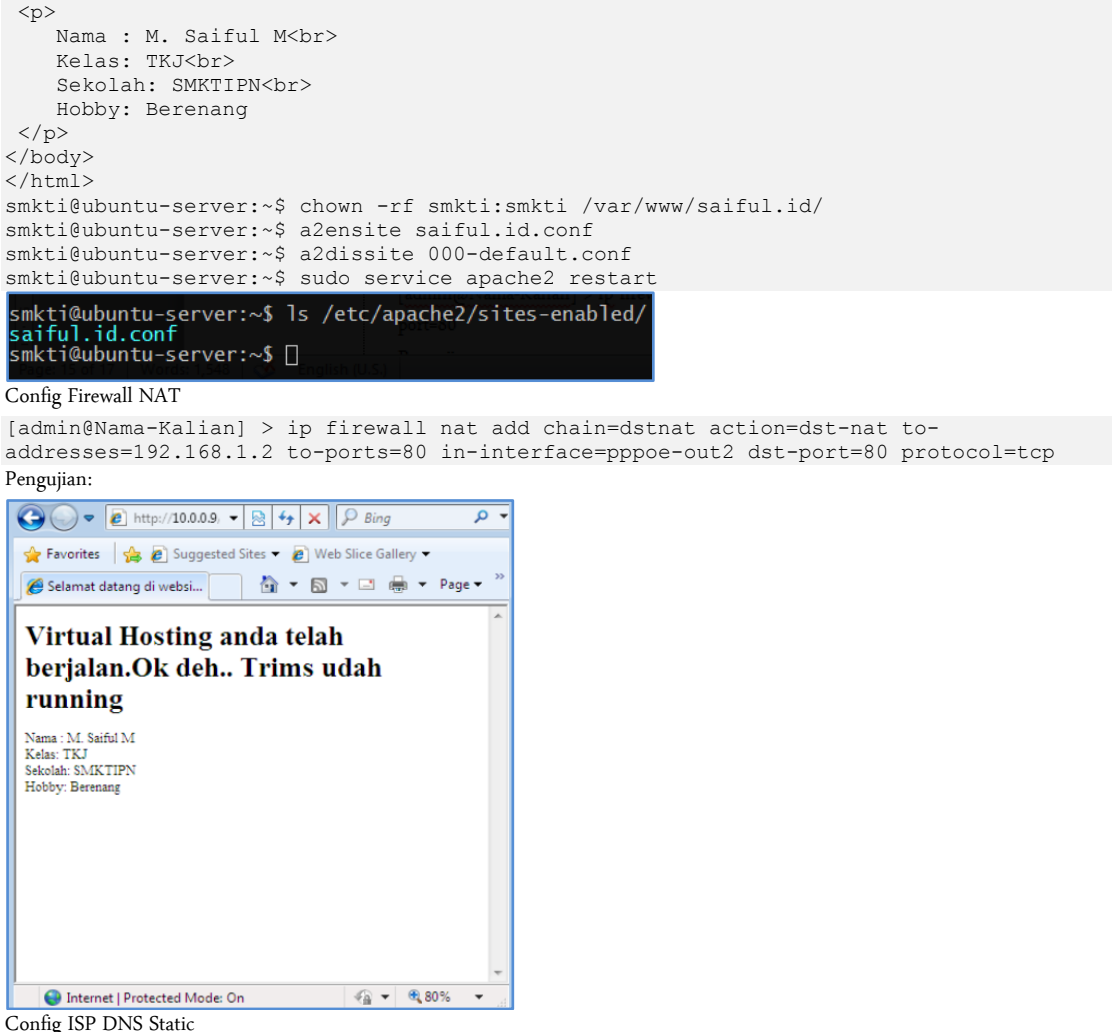

[admin@ISP] > ip dns static add name=smktipn.sch.id address=10.0.0.9

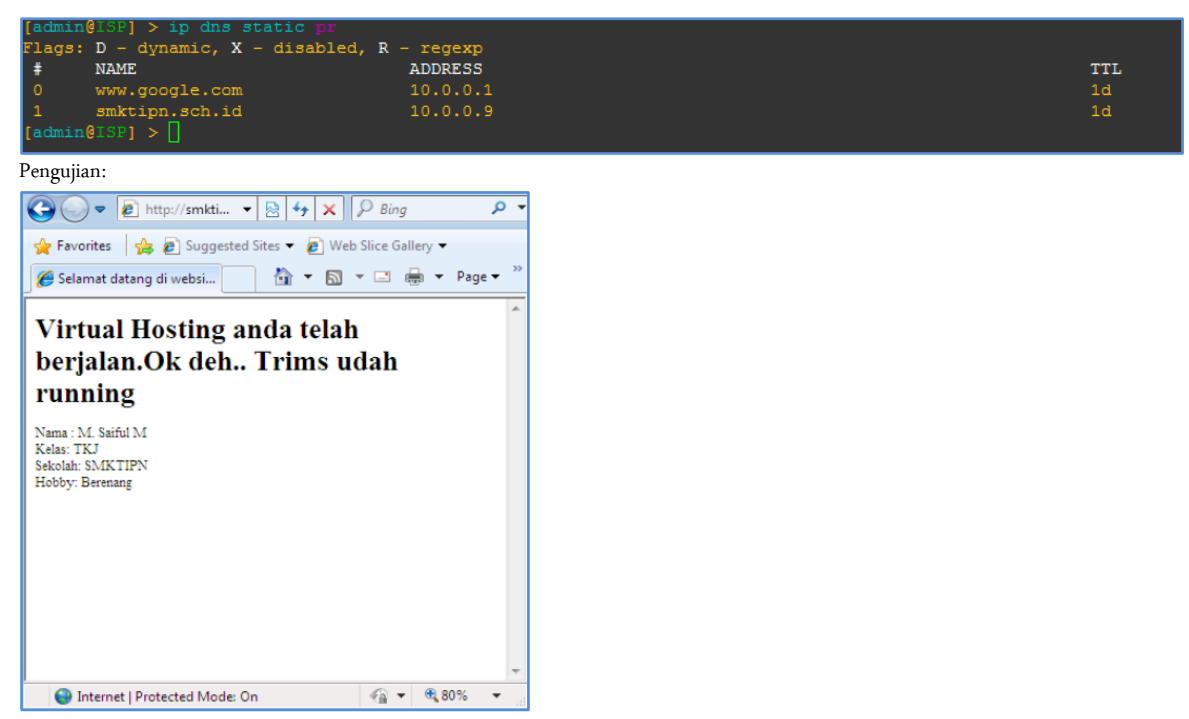

Penjelasan

http://saifulindo.github.io Sertakan saya dalam doa-doa anda Jika kalian ingin bertanya saya @saifulindo ada di twitter.

DST-NAT ini intinya adalah bagimana mengijinkan orang lain mengakses ip local(private) menggunakan ip public, jadi memungkinkan mengakses ip private menggunakan akses internet(ip public). Ini berlaku juga pada service-service yang lain seperti ssh, ftp, telnet dan semisalnya. Silahkan anda bereksplorasi dengan service-service yang lain.

Saya telah mencobanya dan berhasil:

entirsailwsailuinnoo minvwsz<br>\$ ssh smkti@10.0.0.2 -p4444<br>smkti@10.0.0.2's password:<br>Welcome to Ubuntu 14.04.3 LTS (GNU/Linux 3.19.0-25-generic i686) \* Documentation: https://help.ubuntu.com/ System information as of Tue Nov 15 00:38:10 WIB 2016 System load: 0.0<br>Usage of /: 18.3% of 6.75GB<br>Memory usage: 12%<br>Swap usage: 0% Processes: 91<br>Users logged in: 1<br>IP address for eth0: 192.168.1.2 Graph this data and manage this system at:<br>https://landscape.canonical.com/ .<br>122 packages can be updated.<br>15 updates are security updates. .ast login: Tue Nov 15 00:38:11 2016 from 10.0.0.3<br>smkti@ubuntu-server:~\$ []

## Modul IV TRANSPARENT DNS

Topologi

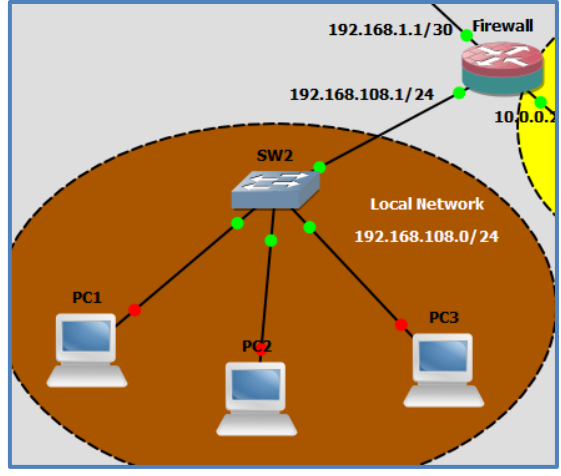

- Config
	- $IP > Firewall > NAT$

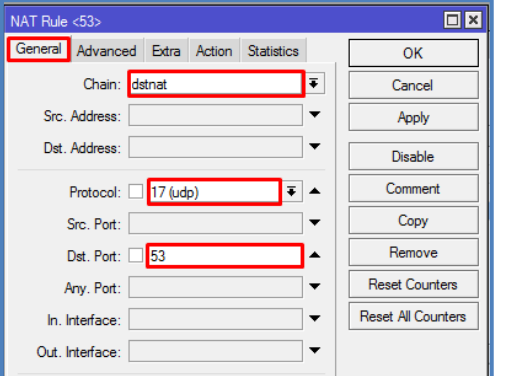

 $\boxed{\square x}$ NAT Rule <53> General Advanced Extra Action Statistics OK Action: redirect E Cancel Apply  $\Box$  Log Log Prefix:  $\overline{\phantom{a}}$ Disable Comment To Ports: 53 Copy Remove **Reset Counters** Reset All Counters Gambar 1. Gambar 2.  $NAT Rule < 53$  $\boxed{\square | \mathbf{x}}$ General Advanced Extra Action Statistics  $\overline{\mathsf{OK}}$ Action: dst-nat  $\overline{\bullet}$ Cancel

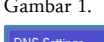

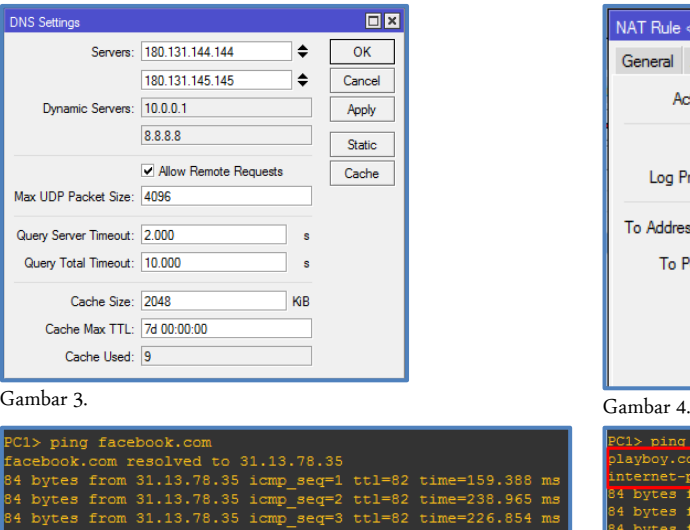

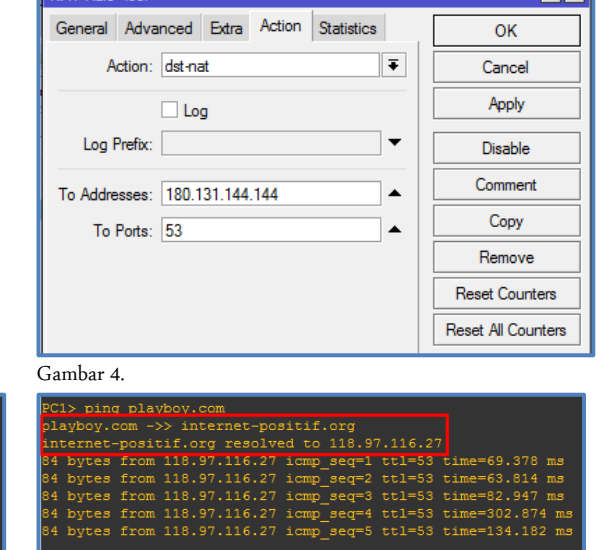

Penjelasan

from<br>from

 $31$ 

tes

http://saifulindo.github.io Sertakan saya dalam doa-doa anda Jika kalian ingin bertanya saya @saifulindo ada di twitter.

 $\begin{array}{c} \texttt{tl=82}\\ \texttt{tl=82} \end{array}$ 

 $time = 238.965$ <br> $time = 226.854$ 

ms<br>ms

Intinya dari Tranparent DNS ini adalah memaksa user menggunakan dns yang di gunakan oleh firewall atau pada Gambar 4. Adalah juga memaksa user menggunakan dns nawala (180.131.144.144) , meskipun user mengganti dnsnya menggunakan dns lain. Ini tujuannya adalah ketika di implementasikan untuk internet sehat. Nawala adalah solusi DNS yang digunakan untuk internet sehat.

# Modul IV Firewall Logging

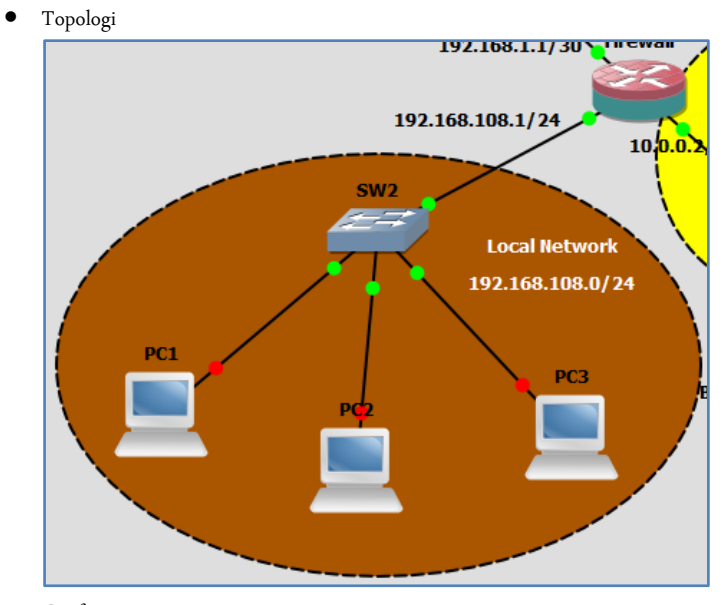

 $\bullet$  Config

Firewall

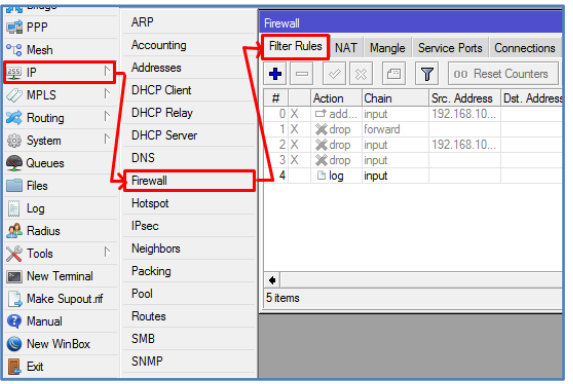

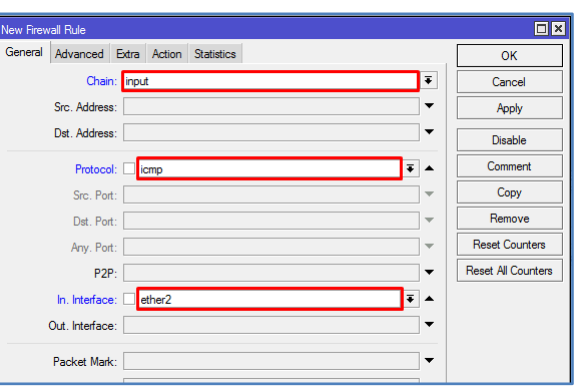

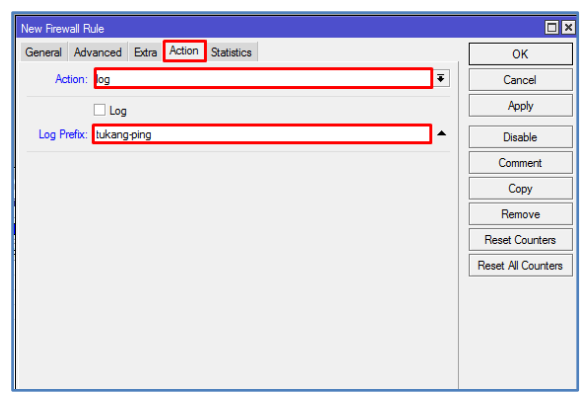

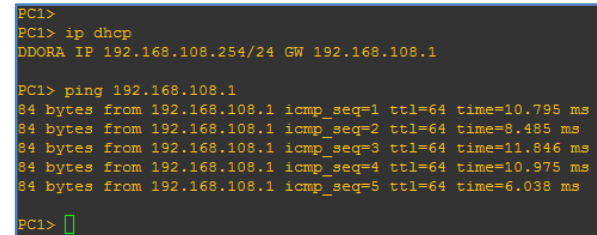

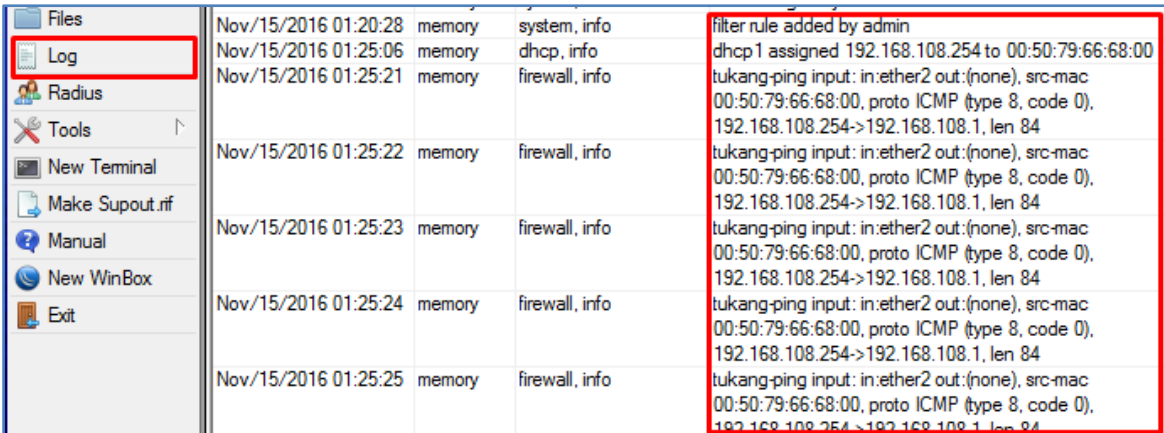

Ini menunjukkan bahwa ada host yang melakukan akses protocol icmp menggunakan IP 192.168.108.254 menuju ip 192.168.108.1.

Penjelasan

Config diatas adalah melakukan log(pemantauan) ketika ada host dari local network melakukan ping ke firewall, ini merupakan alert bagi administrator, untuk melakukan tindakan persuasif.

### Penutup

Selesai sudah modul ini di susun, semoga dapat bermanfaat bagi pembaca sekalian semua, jika ada kesalahan penulisan jangan sungkan-sungkan untuk menghubungi kami di alamat email ritnesaif@gmail.com atau via twitter di @saifulindo.

Dan jikalau ada konfigurasi yang lebih simple bisa di infokan ke kita untuk kita perbaiki file sourcenya, sehingga diharapkan dapat diambil manfaatnya lebih banyak.

Motto: "Pentingnya proses pembelajaran" kalimat ini bisa dimaknai "mengerti sebelum diberitahu" makanya ada istilah bahasa ibu, bahasa bapak, bahasa guru dan seterusnya.